#### **Druckerinstallation vom Printserver**

### **1. Systemsteuerung öffnen**

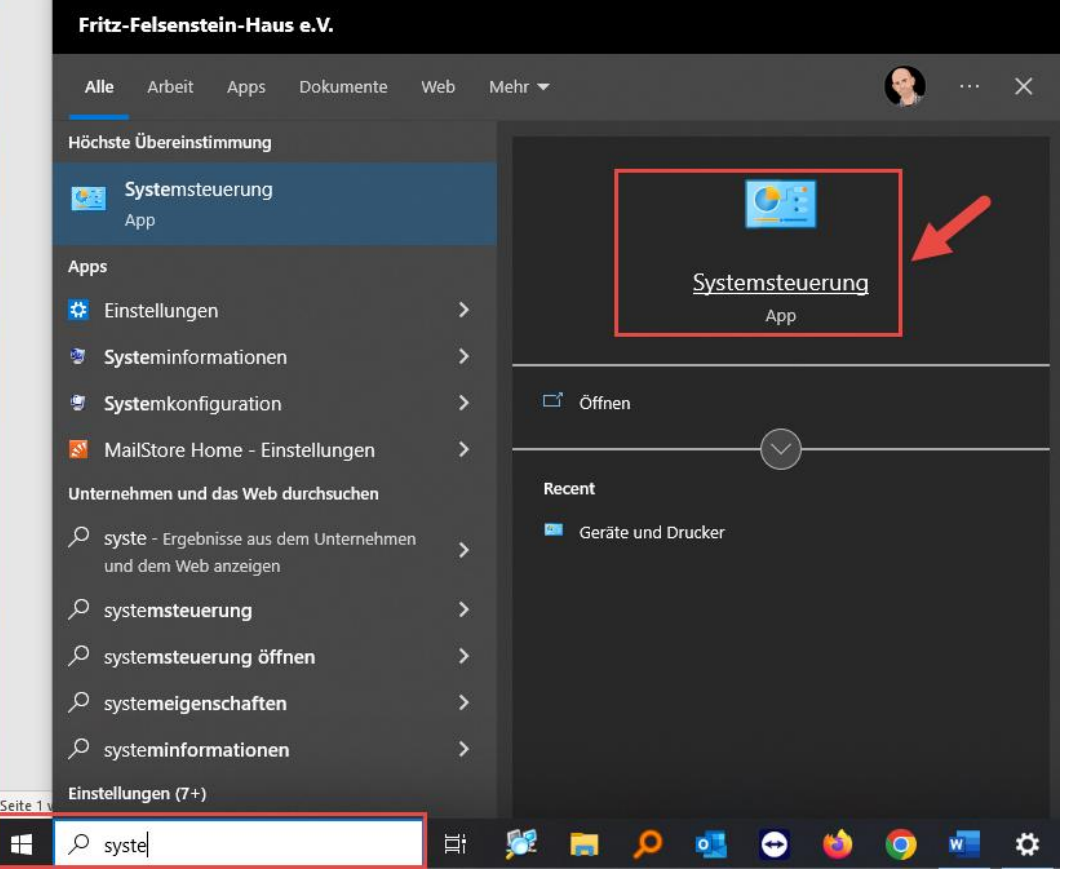

## **2. Geräte und Drucker auswählen**

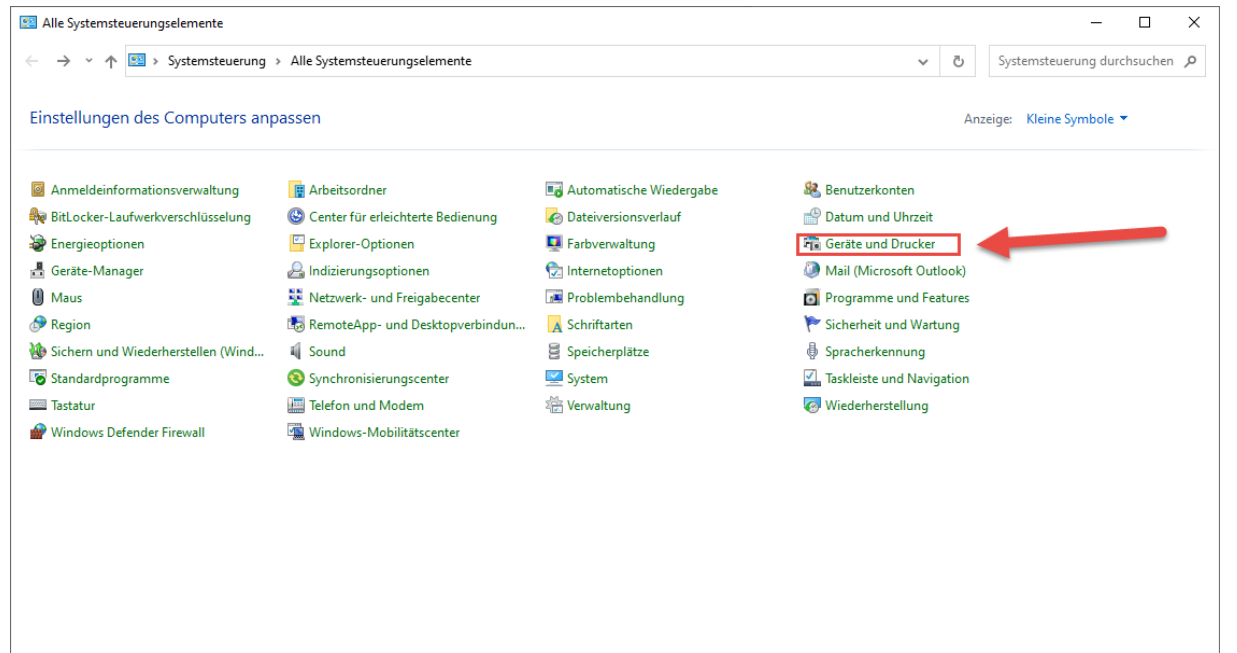

# **3. Drucker hinzufügen**

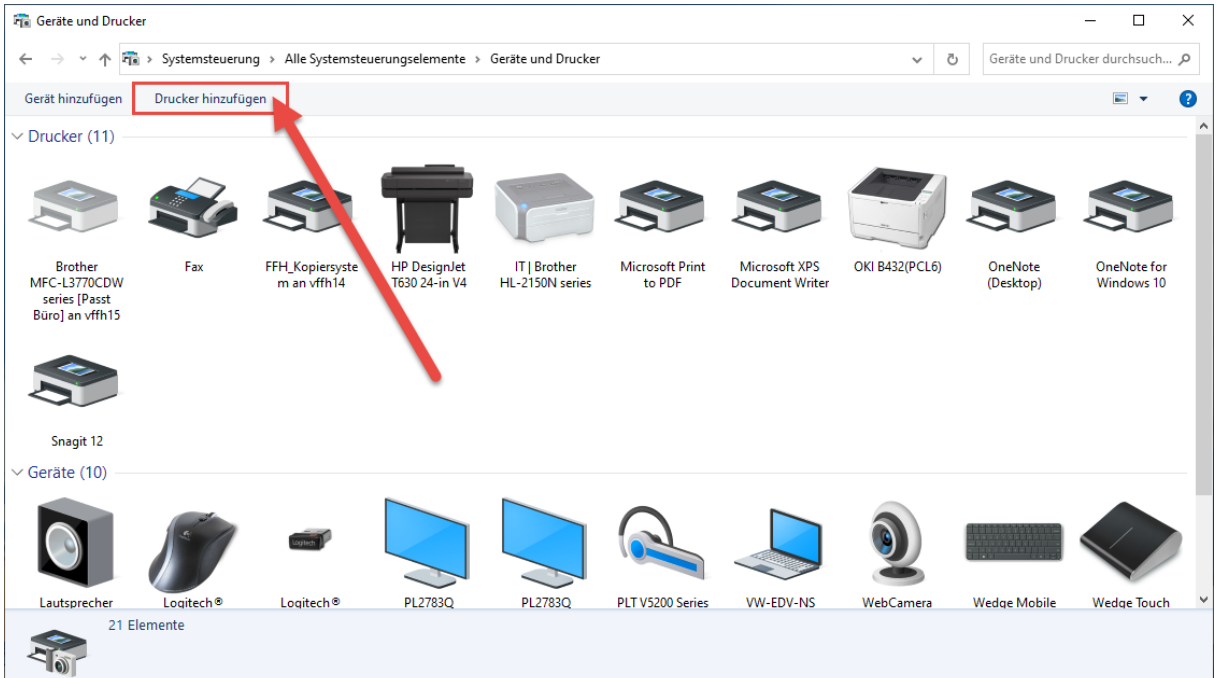

 $\Box$ 

 $\times$ 

### **4. Installation – Teil 1**

<sup>1</sup> Gerät hinzufügen

#### Zusätzliches Gerät oder zusätzlichen Drucker auswählen

Geräte werden gesucht

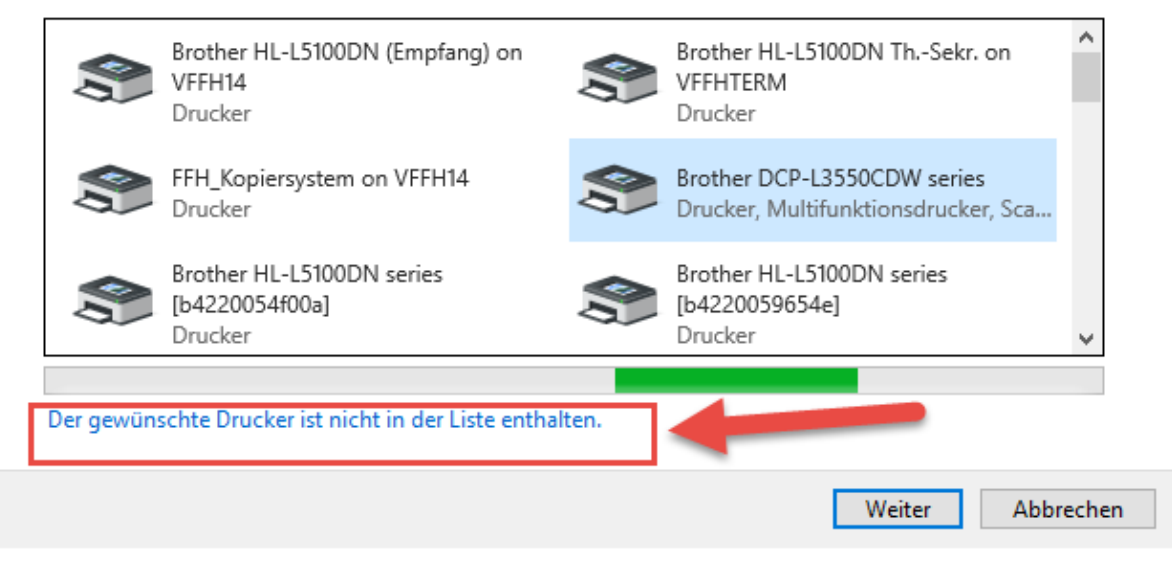

#### 5. Installation - Teil 2  $\checkmark$  $\leftarrow$ Drucker hinzufügen Einen Drucker anhand anderer Optionen suchen ○ Mein Drucker ist etwas älter. Ich benötige Hilfe bei der Suche. ○ Einen Drucker im Verzeichnis anhand des Standorts oder der Druckerfeatures suchen ◉ Frzigegebenen Drucker über den Namen auswählen \\vffh14\OKI MC563 (HPT Raum 2019) Durchsuchen... Beispiel: \\Computername\Druckername oder http://Computername/printers/Druckername/.printer ○ Drucker unter Verwendung einer IP-Adresse oder eines Hostnamens hinzufügen ◯ Bluetooth-, Drahtlos- oder Netzwerkdrucker hinzufügen ○ Lokalen Drucker oder Netzwerkdrucker mit manuellen Einstellungen hinzufügen Weiter Abbrechen ×

Drucker hinzufügen

#### OKI MC563 (HPT Raum 2019) an vffh14 wurde erfolgreich hinzugefügt.

Druckername:

OKI MC563 (HPT Raum 2019) an vffh14

Dieser Drucker wurde mit dem OKI MC563 PCL6-Treiber installiert.

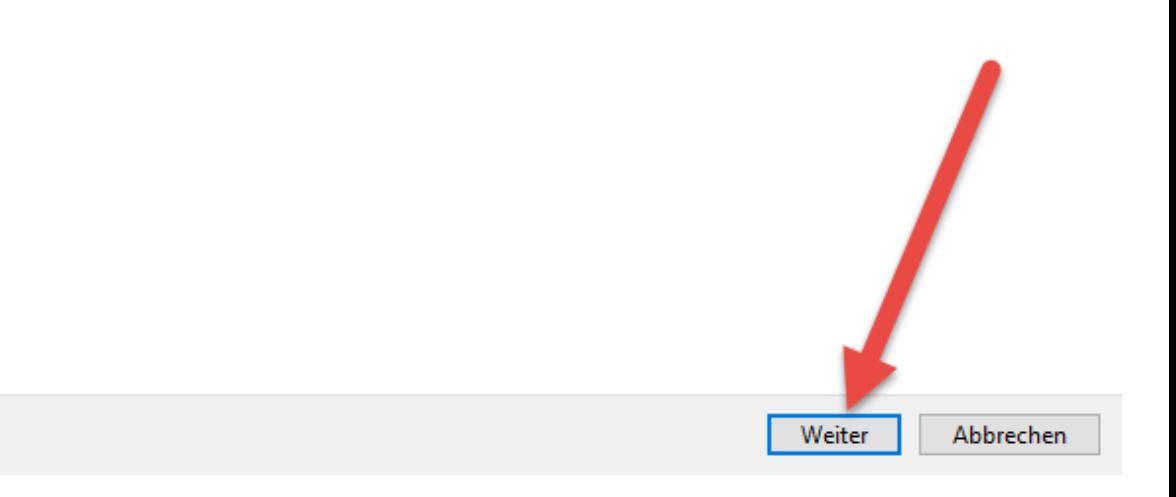

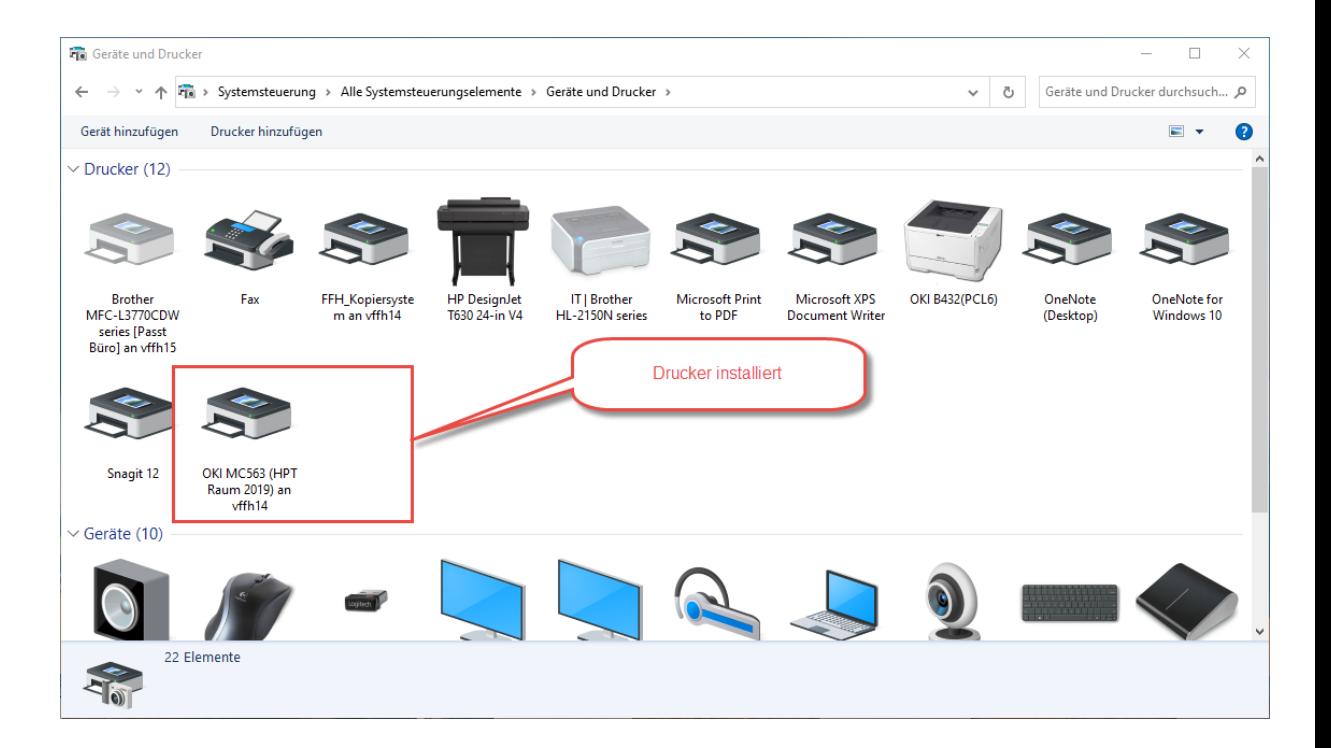